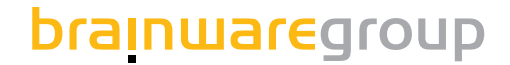

# **Columbus Imaging**

User Manual

Module version 7.**6**

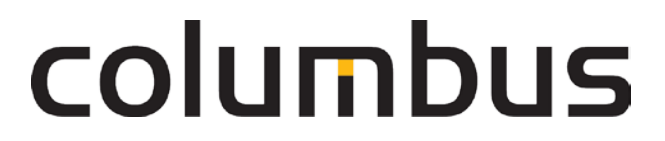

Issue: **12**.**18**

© brainwaregroup - 1997-2017 - All rights reserved.

Every documentation provided by the brainwaregroup is subject to copyright and owned by the brainwaregroup. The brainwaregroup does not guarantee nor accepts the legal responsibility or any liability whatsoever for the usage of this information, for their economic feasibility or error-free function for a certain purpose.

In the compilation of this document, every effort has been undertaken to ensure the correctness of the content. However, the brainwaregroup does not offer any guarantee related to this documentation nor does it offer a legal warranty for the marketable quality and suitability for a certain purpose. Furthermore, the brainwaregroup cannot be held liable for errors or unintended damages or consequential damages in relation with the provision, performance or usage of this document or the examples contained therein. The brainwaregroup reserves its right to change this documentation anytime without prior notice.

All names, company names or companies used in this document are fictitious and do not refer, neither in name nor content, to actually existing names, organizations, legal persons or institutions nor shall they represent them. Any similarity to existing people, organizations, legal persons or institutions is merely coincidental.

The software described in this document is provided under the terms of a license contract and should be used exclusively in accordance with the terms of this agreement.

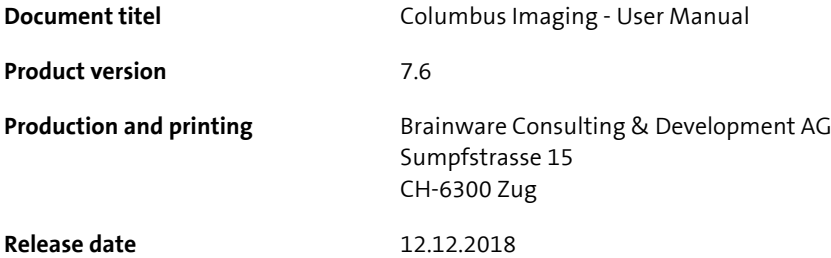

Neither the whole document nor parts of it may be copied, photocopied, reproduced or processed without prior written approval of the brainwaregroup.

### **Additional Copyright**

#### **OpenSSL**

THIS SOFTWARE IS PROVIDED BY THE OpenSSL PROJECT ``AS IS'' AND ANY EXPRESSED OR IMPLIED WARRANTIES, INCLUDING, BUT NOT LIMITED TO, THE IMPLIED WARRANTIES OF MERCHANTABILITY AND FITNESS FOR A PARTICULAR PURPOSE ARE DISCLAIMED. IN NO EVENT SHALL THE OpenSSL PROJECT OR ITS CONTRIBUTORS BE LIABLE FOR ANY DIRECT, INDIRECT, INCIDENTAL, SPECIAL, EXEMPLARY, OR CONSEQUENTIAL DAMAGES (INCLUDING, BUT NOT LIMITED TO, PROCUREMENT OF SUBSTITUTE GOODS OR SERVICES; LOSS OF USE, DATA, OR PROFITS; OR BUSINESS INTERRUPTION) HOWEVER CAUSED AND ON ANY THEORY OF LIABILITY, WHETHER IN CONTRACT, STRICT LIABILITY, OR TORT (INCLUDING NEGLIGENCE OR OTHERWISE) ARISING IN ANY WAY OUT OF THE USE OF THIS SOFTWARE, EVEN IF ADVISED OF THE POSSIBILITY OF SUCH DAMAGE.

====================================================================

\* This product includes cryptographic software written by Eric Young (eay@cryptsoft.com). This product includes software written by Tim Hudson (tjh@cryptsoft.com).

#### MinHook

MinHook - The Minimalistic API Hooking Library for x64/x86 Copyright (C) 2009-2014 Tsuda Kageyu. All rights reserved.

Redistribution and use in source and binary forms, with or without modification, are permitted provided that the following conditions are met:

- 1. Redistributions of source code must retain the above copyright notice, this list of conditions and the following disclaimer.
- 2. Redistributions in binary form must reproduce the above copyright notice, this list of conditions and the following disclaimer in the documentation and/or other materials provided with the distribution.

THIS SOFTWARE IS PROVIDED BY THE COPYRIGHT HOLDERS AND CONTRIBUTORS "AS IS" AND ANY EXPRESS OR IMPLIED WARRANTIES, INCLUDING, BUT NOT LIMITED TO, THE IMPLIED WARRANTIES OF MERCHANTABILITY AND FITNESS FOR A PARTICULAR PURPOSE ARE DISCLAIMED. IN NO EVENT SHALL THE COPYRIGHT HOLDER OR CONTRIBUTORS BE LIABLE FOR ANY DIRECT, INDIRECT, INCIDENTAL, SPECIAL, EXEMPLARY, OR CONSEQUENTIAL DAMAGES (INCLUDING, BUT NOT LIMITED TO, PROCUREMENT OF SUBSTITUTE GOODS OR SERVICES; LOSS OF USE, DATA, OR PROFITS; OR BUSINESS INTERRUPTION) HOWEVER CAUSED AND ON ANY THEORY OF LIABILITY, WHETHER IN CONTRACT, STRICT LIABILITY, OR TORT (INCLUDING NEGLIGENCE OR OTHERWISE) ARISING IN ANY WAY OUT OF THE USE OF THIS SOFTWARE, EVEN IF ADVISED OF THE POSSIBILITY OF SUCH DAMAGE.

#### HDE 32C / 64C

================================================================================

Portions of this software are Copyright (c) 2008-2009, Vyacheslav Patkov.

================================================================================

Hacker Disassembler Engine 32 C Copyright (c) 2008-2009, Vyacheslav Patkov. All rights reserved.

Redistribution and use in source and binary forms, with or without modification, are permitted provided that the following conditions are met:

- 1. Redistributions of source code must retain the above copyright notice, this list of conditions and the following disclaimer.
- 2. Redistributions in binary form must reproduce the above copyright notice, this list of conditions and the following disclaimer in the documentation and/or other materials provided with the distribution.

THIS SOFTWARE IS PROVIDED BY THE COPYRIGHT HOLDERS AND CONTRIBUTORS "AS IS" AND ANY EXPRESS OR IMPLIED WARRANTIES, INCLUDING, BUT NOT LIMITED TO, THE IMPLIED WARRANTIES OF MERCHANTABILITY AND FITNESS FOR A PARTICULAR PURPOSE ARE DISCLAIMED. IN NO EVENT SHALL THE REGENTS OR CONTRIBUTORS BE LIABLE FOR ANY DIRECT, INDIRECT, INCIDENTAL, SPECIAL, EXEMPLARY, OR CONSEQUENTIAL DAMAGES (INCLUDING, BUT NOT LIMITED TO, PROCUREMENT OF SUBSTITUTE GOODS OR SERVICES; LOSS OF USE, DATA, OR PROFITS; OR BUSINESS INTERRUPTION)

HOWEVER CAUSED AND ON ANY THEORY OF LIABILITY, WHETHER IN CONTRACT, STRICT LIABILITY, OR TORT (INCLUDING NEGLIGENCE OR OTHERWISE) ARISING IN ANY WAY OUT OF THE USE OF THIS SOFTWARE, EVEN IF ADVISED OF THE POSSIBILITY OF SUCH DAMAGE.

-------------------------------------------------------------------------------

Hacker Disassembler Engine 64 C Copyright (c) 2008-2009, Vyacheslav Patkov. All rights reserved.

Redistribution and use in source and binary forms, with or without modification, are permitted provided that the following conditions are met:

- 1. Redistributions of source code must retain the above copyright notice, this list of conditions and the following disclaimer.
- 2. Redistributions in binary form must reproduce the above copyright notice, this list of conditions and the following disclaimer in the documentation and/or other materials provided with the distribution.

THIS SOFTWARE IS PROVIDED BY THE COPYRIGHT HOLDERS AND CONTRIBUTORS "AS IS" AND ANY EXPRESS OR IMPLIED WARRANTIES, INCLUDING, BUT NOT LIMITED TO, THE IMPLIED WARRANTIES OF MERCHANTABILITY AND FITNESS FOR A PARTICULAR PURPOSE ARE DISCLAIMED. IN NO EVENT SHALL THE REGENTS OR CONTRIBUTORS BE LIABLE FOR ANY DIRECT, INDIRECT, INCIDENTAL, SPECIAL, EXEMPLARY, OR CONSEQUENTIAL DAMAGES (INCLUDING, BUT NOT LIMITED TO, PROCUREMENT OF SUBSTITUTE GOODS OR SERVICES; LOSS OF USE, DATA, OR PROFITS; OR BUSINESS INTERRUPTION) HOWEVER CAUSED AND ON ANY THEORY OF LIABILITY, WHETHER IN CONTRACT, STRICT LIABILITY, OR TORT (INCLUDING NEGLIGENCE OR OTHERWISE) ARISING IN ANY WAY OUT OF THE USE OF THIS SOFTWARE, EVEN IF ADVISED OF THE POSSIBILITY OF SUCH DAMAGE.

# **Content**

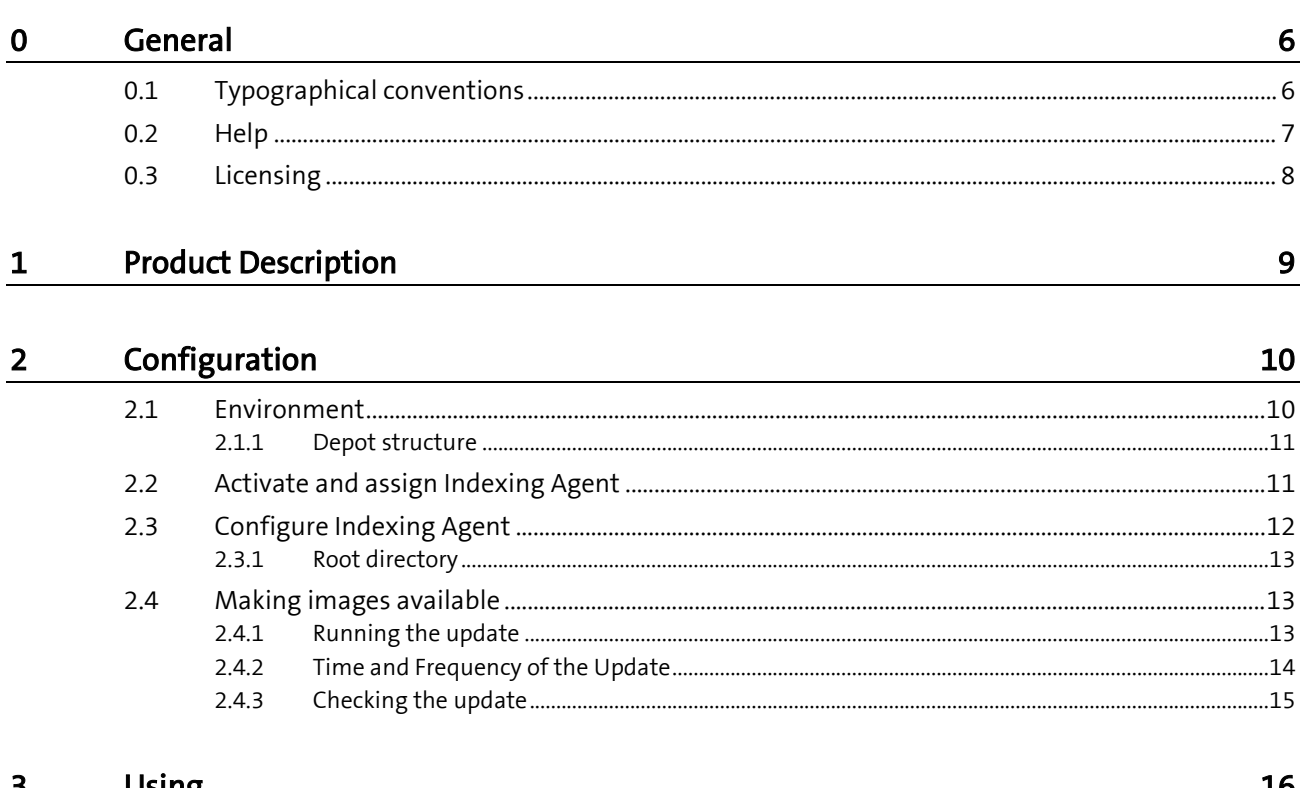

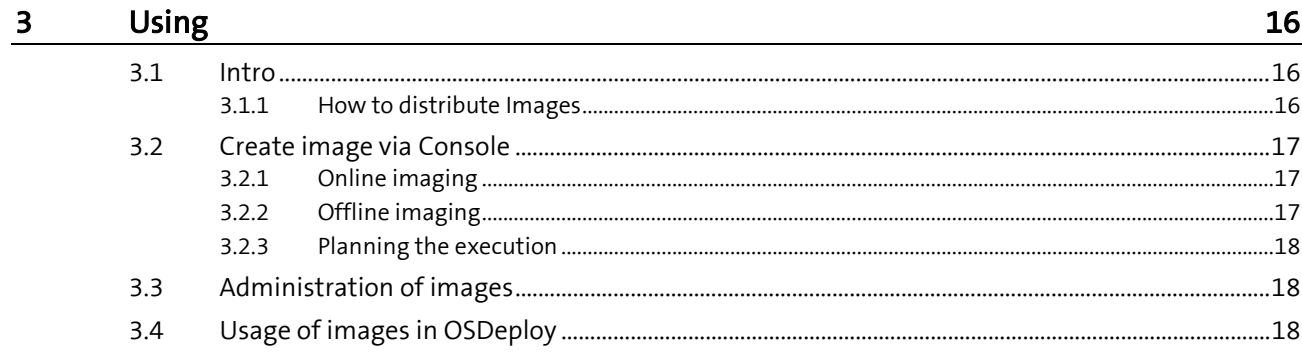

# <span id="page-5-0"></span>**General**

Thank you very much for choosing Brainware and Columbus. This manual shall give you detailed information about Columbus Imaging. The manual confines itself to the features of Imaging and assumes basic knowledge of Columbus.

<span id="page-5-1"></span>Before you deal with Imaging, we would like to recommend reading the manuals Columbus **Installation** as well as **Basics**, which will give you information about the first installation or migration, the basic functions, the configuration of Columbus and the structure and operation of the Management Console.

## **0.1 Typographical conventions**

This manual uses various formats to highlight certain terms and actions. Specific notes and tips are shown with a different background color, according to their importance.

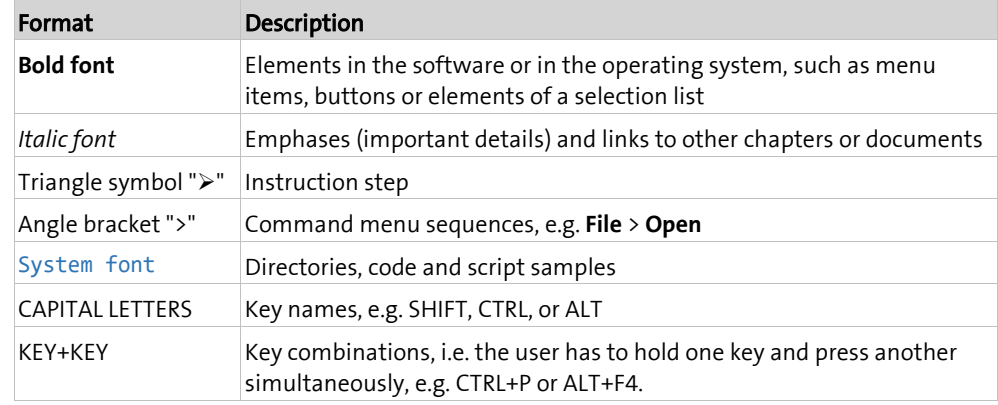

**Note** Used for notes or tips which facilitate the work or for additional information which enhances understanding for the product.

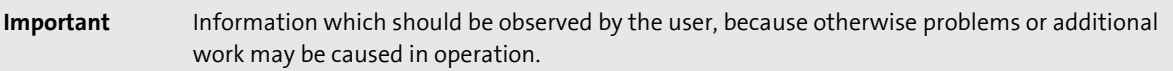

**Attention** Information which should be observed by the user in order to prevent malfunctions of the system (crashes, data loss, system failure).

## **0.2 Help**

<span id="page-6-0"></span>Please visit our **Website [http://www.brainwaregroup.com](http://www.brainwaregroup.com/)** for additional information and support. Here you can find all documents, a **KnowledgeBase <https://kb.brainwaregroup.com/>** as well as a support form if you have questions for our specialists.

### **Support**

The support page features a link to the **KnowledgeBase <https://kb.brainwaregroup.com/>**, the support form and information about our customer service.

- Open **www.brainwaregroup.com [http://www.brainwaregroup.com](http://www.brainwaregroup.com/)** in your browser and click on **Support and KnowledgeBase** on the right side.
- Start your search in the **KnowledgeBase** where you can find a list of the most common support cases

If nothing matches your search criteria, you may use the support form for advanced information. Please provide a detailed description of your problem so that our specialists can help you as quick as possible.

- ▶ Click on Support Form.
- Please fill in at least the fields marked with an asterisk (\*) and click on **Send Question**

**l** You will receive a confirmation that your question has been received in the system.

The support page contains the telephone numbers necessary for telephone contacts.

### **Documentation**

A separate download area is available on our web site for the currently available documentation. This area contains all manuals in PDF and CHM format in German and English language. At present, some of the technical manuals are only available in English.

- Navigate to **www.brainwaregroup.com [http://www.brainwaregroup.com](http://www.brainwaregroup.com/)** in your browser and click on **Downloads + Licenses** on the right side.
- Click on **Login**, enter your **User name** and **Password** and then click on **Register**.
- Please select **Documentation** as download type, then select the desired product and click on **Search**

**l** An overview of all available documents will be displayed.

 $\triangleright$  Click on the desired format and language to download the PDF/CHM file in the desired form.

You will find the Acrobat Reader on our support page or directly under www.adobe.com.

**Note During the installation the documents are copied by default to the directory named**  $[{\rm C}:\P{\rm Po-}$ gram Files]\Columbus. In order to display the Console help in German you will have to rename the file CMC de.chm in the \Console directory to CMC.chm.

### **Training information**

brainwaregroup is taking all efforts to ensure that our products and solutions will be used and operated in an appropriate, qualified and proper way. Therefore, we are offering various training courses. You can find all information about training types and dates under the **Training [http://www.brainwaregroup.com/de-ch/kalender/train-](http://www.brainwaregroup.com/de-ch/kalender/training.html?utm_source=bwg.KC&utm_medium=referral)**

**[ing.html?utm\\_source=bwg.KC&utm\\_medium=referral](http://www.brainwaregroup.com/de-ch/kalender/training.html?utm_source=bwg.KC&utm_medium=referral)** menu point

## **0.3 Licensing**

<span id="page-7-0"></span>Relevant for licensing is the number of managed assets based on the valid price list at the time of purchasing the license.

Managed assets are computer systems, e.g. laptops, desktops, servers, virtual servers, thin clients, mobile devices, tablets, every kind of asset for which software can be managed or for which another active management is technically available.

Such an active management can be e.g. the installation of the operating system, the inventorization or the distribution of software (no definitive list). The service desired by the customer determines the suites or modules to be licensed.

A license is basically bound to one computer, regardless whether the license is used only once or continuously.

Apart from computers, Columbus is also able to collect data from additional network devices (routers, switches, printers, etc.) which are administered as so-called *Not Managed Devices*. These devices require no Columbus license as long as they have the status *Not Managed*.

Columbus has an active license check for all Columbus modules. License limit violations are signaled both on the Console as well as in the log file.

#### Summary

The brainwaregroup licensing rules comprise the following:

- Each <ASS> operated by Columbus requires a license.
- The transfer of a license to another computer is limited to replacement purchases.

In case of a license violation

- you will be notified at the start or during your work with the Console,
- entries are generated in the log files.

**Important** If the number of managed assets increases, the customer shall bind himself/herself to obtain a new license for the additional ones within 30 days. The Software can restrict or stop the operation after an under-licensing period of 30 days.

> A license comprises the temporally unlimited, non-exclusive usage right for the current version of the Software including all hot fixes within one year from the invoice date.

### <span id="page-8-0"></span>**C HAPTER 1**

# **Product Description**

Columbus Imaging is part of the business continuity management and offers a practical and easy solution integrated in the daily IT operation to back up and restore hard disks.

Columbus enables backing up complete hard disks on network drives. Such operations can be executed immediately or scheduled for a certain date and time – even the backup of a running computer (Online Disk Imaging) is possible and helps for the automatic data backup without need for the user to became active.

Such disk images can also be restored on hard disks which do not correspond to the hard disk which has been used for creating the image, making it possible to use it for repair measures or hard disk expansion.

### <span id="page-9-0"></span>**C HAPTER 2**

# **Configuration**

## **In this chapter**

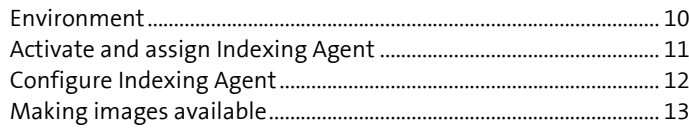

This section describes the configuration steps required for the activation of Imaging. The configuration consists of the following steps:

- Understand the functional principle
- Providing the environment
- Activate and assign Indexing Agent
- Configure Indexing Agent
- <span id="page-9-1"></span>• **Making images available** (on pag[e 13\)](#page-12-1)

## **2.1 Environment**

The function of the imaging module is based on the following principle:

- The administrator configures the Indexing Agent once to determine the location of the root directory for data storage. Any media which can be addressed by Windows via UNC can be used as memory - i.e. not necessarily local disks of the server, but alternatively also NAS, SAN, etc.
- The administrator defines on the Console the type of operation which is to be executed for a client computer - for example, backup of the hard disk.
- The Management Client receives this pending action at the defined date and executes the backup.
- The image stored in the ImageDepot is recognized by the Indexing Agent and the corresponding key data, such as time, size, etc. are saved in the Columbus Database.

Apart from the termination of the imaging via the Management Console, this can be done also by the end user at the Management Client if required.

### **2.1.1 Depot structure**

<span id="page-10-0"></span>The setup creates a directory on the Infrastructure Service under \ImgDepot. This directory contains the required program files for the imaging as well as the actually recorded hard disk or partition images.

**Note** If required (e.g. space problems), the structure can be moved to another drive or a NAS, SAN, but must be moved in whole. After such a move, the configuration of Indexing Agents must be adapted. Object Description ImgDepot Default directory for the complete storage of program files and images. Created by Setup. Images This directory is used to save the generated backup images. Tools The directory which contains the required files and structures for the execution of the imaging tools.

## **2.2 Activate and assign Indexing Agent**

<span id="page-10-1"></span>The agent can only be used if it has been assigned to a company and has been activated. At the time of activation, an agent is loaded from the corresponding Infrastructure Service and its function is turned on. After that, the agent loads the standard configuration and starts working.

#### **How to activate the agent**

 Navigate to the **Infrastructure** screen in the <CMC\_C> and highlight the Infrastructure Service.

**l** The list below shows all agents which are available on this server.

 $\triangleright$  Highlight Indexing Agent.

**l** The menu ribbon shows all available functions.

Select the function **Assign** in the **General** menu field.

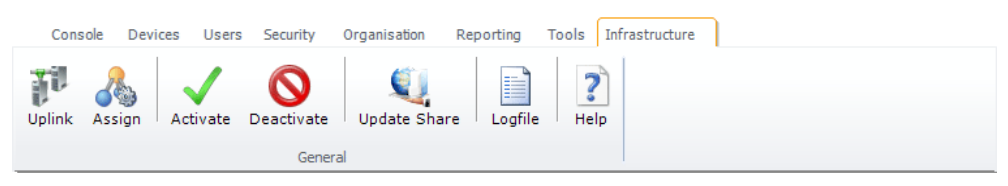

- $\triangleright$  Select the company from the list box and click on **Apply**.
	- **l** The related company will appear in the list under the **Company** column before the Indexing Agent.
- Select the **Activate** function in the menu ribbon.
	- **l** The symbol in the first column of the table summary changes and indicates that the agent has been activated.
	- **l** Date and of time of the last connection are logged in the **Last Contact** column.

In order to determine for which part of the organization shall the agent offer its services, a functional assignment to the structure tree via drag & drop is required.

#### **How to assign the agent to a company or site**

- $\triangleright$  Highlight Indexing Agent.
- Drag the agent per drag & drop on a **company** or **site** in the structure tree.

<span id="page-11-0"></span>After this action, the agent will offer its function to the corresponding site and all the sites under it (inheritance) Such an inheritance can be interrupted by assigning a different agent on a lower level. The currently responsible agent for a site is shown in the Console on the **Site Management** tab.

## **2.3 Configure Indexing Agent**

The Indexing Agent automatically searches for created images in the configured depot directories and updates their information in the database.

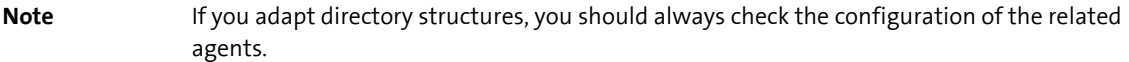

After the agent has been activated and assigned to a functional unit, it may be configured.

#### **How to configure the agent**

- Highlight the Agent in the **Infrastructure** screen.
- Click the **Image Scanner** function in the menu ribbon.

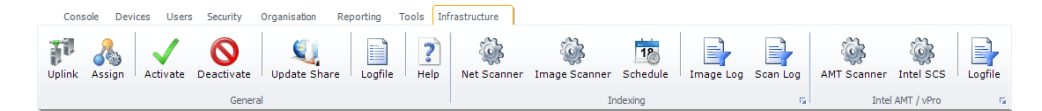

### **2.3.1 Root directory**

<span id="page-12-0"></span>Use this dialog window to define the directory in which the agent shall find the tools and where the disk images are to be read and written. If a disk backup is created, the new images are stored in a subdirectory "\Images".

**Note** In contrast to other agents, the connection parameters for this agent have to be entered at all times, since they are often used later on by a Windows PE Start.

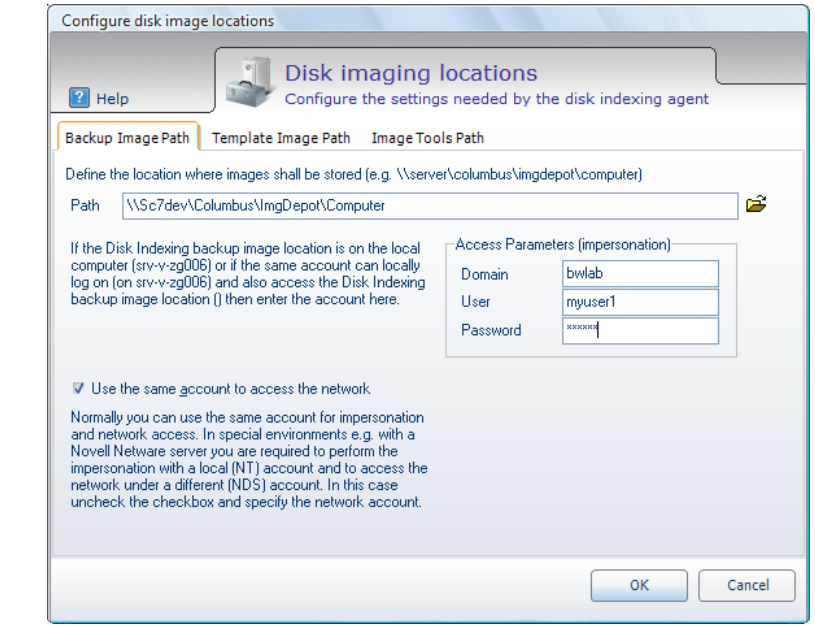

## **2.4 Making images available**

<span id="page-12-2"></span><span id="page-12-1"></span>Depending on the planning, the Indexing Agent regularly checks the configured directory for changes and updates the relevant information in the database. Only after this process will updated images be shown in the console.

### **2.4.1 Running the update**

- Highlight Indexing Agent on the **Infrastructure** screen.
- Click the **Schedule** function in the menu ribbon.

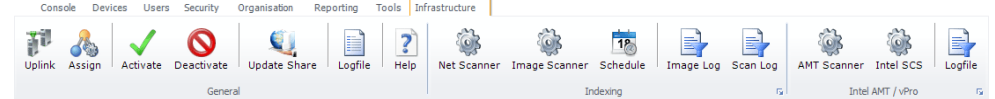

- Enter the **date** and **start time** for the first update. **l** Leave the timer set to **00:00** to immediately start the update.
- Highlight the option **Repeat action** for periodical updates as necessary.
	- **l** Otherwise the update is only executed once.

Click on **OK** to complete the update.

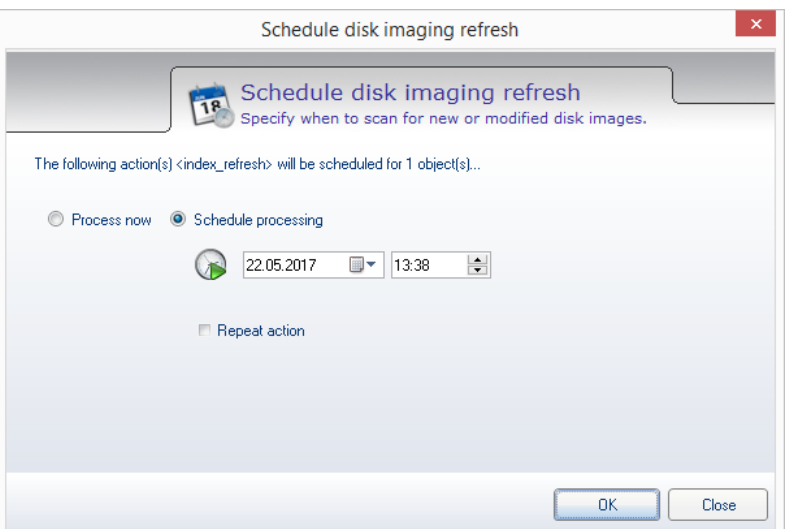

### **2.4.2 Time and Frequency of the Update**

<span id="page-13-0"></span>If you want to execute an update *immediately* ,

- Ensure that the current date is entered in the Date field.
- If the time is left unchanged, the update is executed as soon as the dialog window is closed (actions are executed at a later time).
- Do not activate the option for a regular interval so that the update will be carried out only once.

If the update shall be carried out *only once at a certain time*,

- Enter the desired date and time.
- Do not activate the option for a regular interval so that the update will be carried out only once.

If the update shall be carried out in *a regular interval*,

- Enter the start date and time for the first download.
- Mark the option **Job is executed repeatedly**
- Specify the update interval. You can specify this in minutes or days.

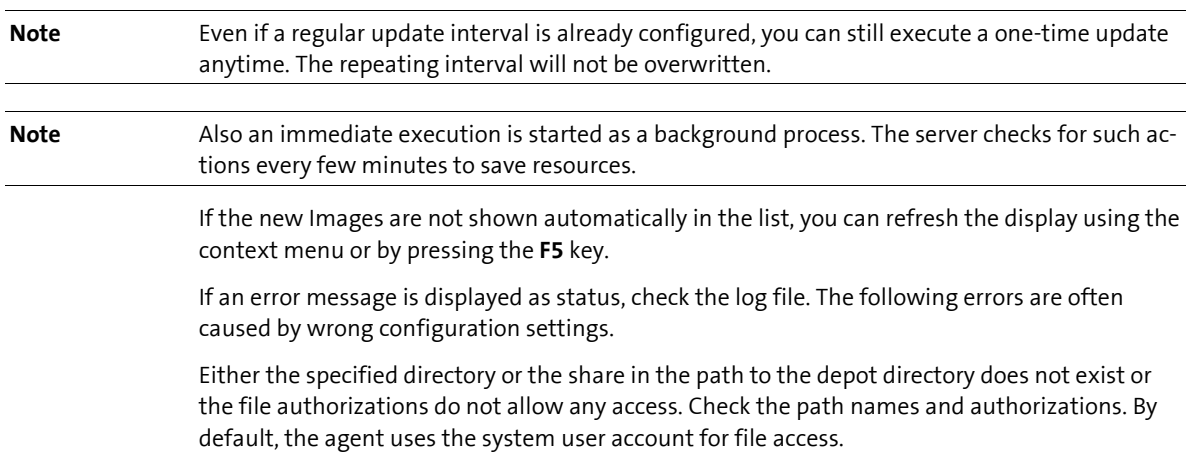

### **2.4.3 Checking the update**

- <span id="page-14-0"></span>Highlight Indexing Agent on the **Infrastructure** screen.
- Switch to the register **Scheduled Actions**.

**l** Each planned action is included in the list.

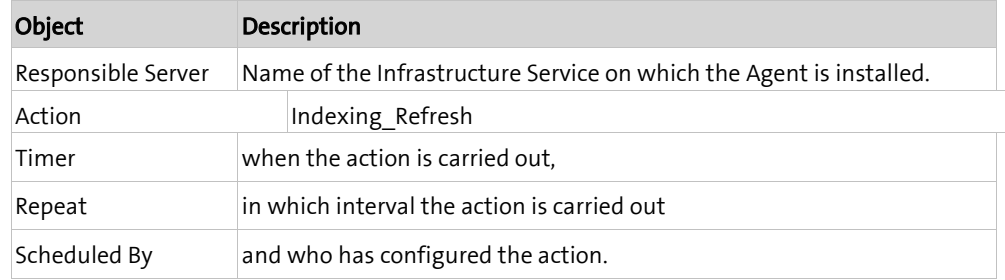

If an action is unsuccessful, it remains in the Action Queue and is repeated by the Infrastructure Service in the usual 5-minute interval until it is completed correctly. This may be the case if e.g. the data path of the connection parameters have been configured incorrectly.

If you wish to delete one or more actions on the list, proceed as follows:

Highlight the action and select **Delete Selected Action(s)** from the context menu.

### <span id="page-15-0"></span>**C HAPTER 3**

# **Using**

### **In this chapter**

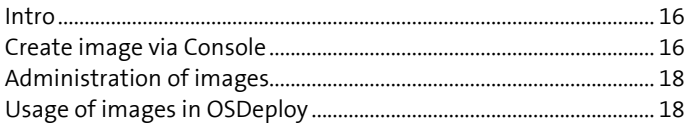

<span id="page-15-1"></span>This section describes the basic functions which are required to operate a Imaging system.

## **3.1 Intro**

### **3.1.1 How to distribute Images**

<span id="page-15-2"></span>All actions which are to be executed on the computers, are initiated via the Management Console. These actions are then executed on the corresponding computer.

Usually, a cold starting computer is informed via PXE about the pending action of a backup or a restore of an image. For this to happen, PXE must be activated on the computers and the Columbus PXE agent must be activated.

PXE provides automatically important inventory data for the image management from the computer to the Console. These data will later on simplify the image management.

The client installs the Images upon the next start or at a predefined point of time and returns the exact status concerning the installation success to the Management Console.

<span id="page-15-3"></span>An image can be created by the Online Disk Imageing Action on a running system.

## **3.2 Create image via Console**

<span id="page-16-0"></span>The *Disk Management Operations* function for the creation of an image is available in the detail tab *Disk Management*.

- Activate one or more **computer(s)** in the **Devices** view.
- Activate the Disk Management detail tab and click on **Disk Management Operations**.

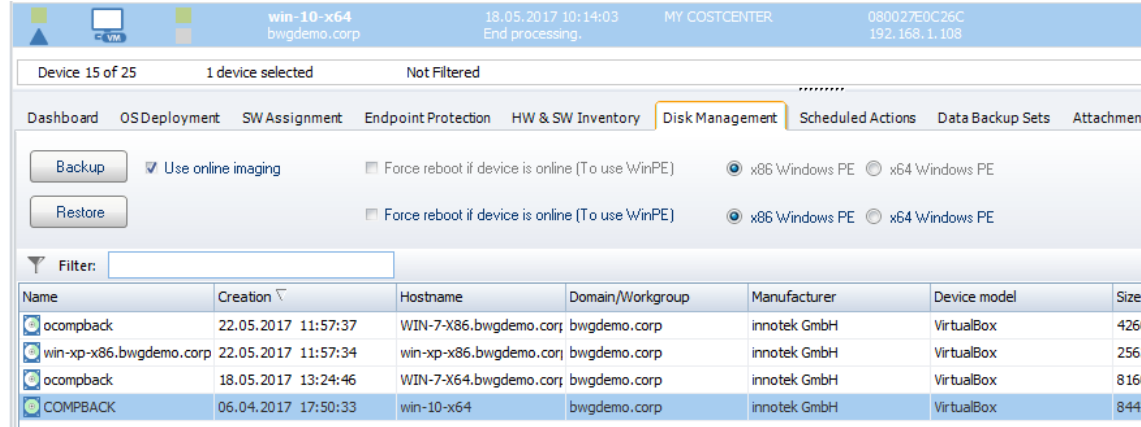

<span id="page-16-1"></span>There are two options to create a disk image:

### **3.2.1 Online imaging**

An action is assigned to the locally installed Columbus Management Client to create a backup of the hard disk in an image.

<span id="page-16-2"></span>A logged-in user can observe the progress in the Management Client interface. If no user is logged-in, the creation is executed completely in the background.

### **3.2.2 Offline imaging**

For these actions, the computer is started with a Windows PE session during a PXE request. A hard disk is backed up and restored during this process. **Note** Depending on the Windows installation aim, it is important to select the correct Windows PE architecture.

### **3.2.3 Planning the execution**

<span id="page-17-0"></span>The action planning is started by clicking on «Backup» or «Restore».

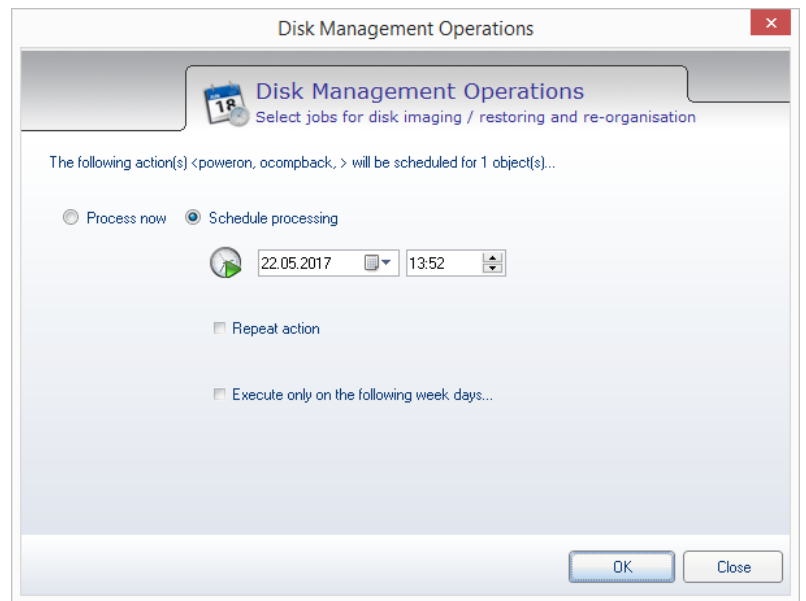

## **3.3 Administration of images**

<span id="page-17-1"></span>The administration of images is carried out in the Infrastructure screen. If you select the Indexing Agent, all images which are saved in the image depot are shown in the list under the *Disk Images* tab.

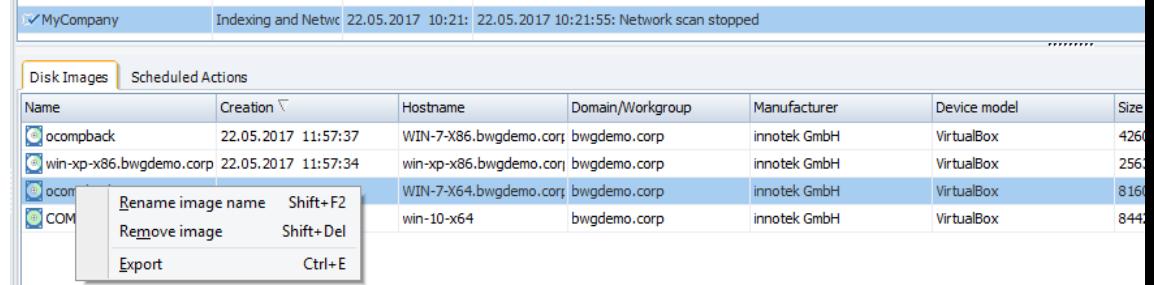

<span id="page-17-2"></span>If you highlight an image, further options are available in the context menu.

## **3.4 Usage of images in OSDeploy**

Instead of using static disk images, we recommend the use of smart capturing containing hardware and domain-independent recoveries. For more information, see the Columbus OS deployment manual, key word *Smart Deployment.*